# **Chapter** 3 アルゴリズムの実践

# **Lesson1▶ フローチャートのトレース**

## Point

フローチャートをトレースすればシ ステムの動きがわかります。ここで はフローチャートをトレースするた めに必要な知識とトレースの方法を 学習します。

### ▶ 演算子

条件分岐や計算式など、プログラムを実行する際には演算子が必要になります。 実際に Excel のプログラムを記述しながら演算子について確認します。

# 代入演算子

右辺の値を左辺に代入するための演算子です。プログラムでは「=(イコール)」は比較 演算子と代入演算子の両方に用いられます。

条件式の中では比較演算子、それ以外では代入演算子になります。

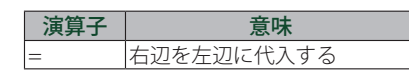

#### Point

**▷連結演算子** 「&」以外に「+」を利用することもで きます。

### MEMO

### ▶**VBAの自動入力機能**

- アルファベットは小文字で入力すると、 自動で「S」が大文字になり、「Sub」と表 示されます。あらかじめVBAで用意さ れている単語は先頭の文字が自動的に 大文字になります。
- 自動で「End Sub」と記述されます。

# 連結演算子 文字列同士、または文字列と式の連結を行う演算子です。

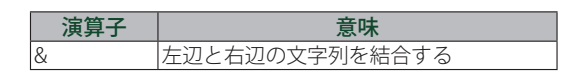

### Lesson1 ◆ 課題 1

Excel のプログラムを作成します。

標準モジュールへ下記のプロシージャを入力して、戻り値を確認しましょう。

- ① Excel を起動します。
- ②【Alt】キー +【F 11】キーで「Visual Basic Editor」を起動します。
- ③[挿入]メニュー -[標準モジュール]で「標準モジュール」を挿入します。
- ④[標準モジュール]に「sub Calc\_ 1」と入力し、【Enter】キーを押します。

1 行目に「Option Explicit」と入力されている場合は次の行から記述します。 Option Explicit sub Calc\_1 <mark>----------</mark>+-**---->** 入力して 【Enter】 キーを押します

Option Explicit Sub Calc 1()

End Sub

⑤ メッセージボックスに「ISAPCSchool」と表示させるプログラムを記述します。

<mark>–––∔––––– 自動的に 「End Sub」と表示されます</mark>

Sub Calc 1() MsgBox "ISA" & "PCSchool" 'ISAPCSchool End Sub

⑥【F 5】キーを押して、プログラムを実行します。

指定したデータを表示します。

解答

 $\tilde{3}$ 

32

### 算術演算子

#### 演算内容を指示します。

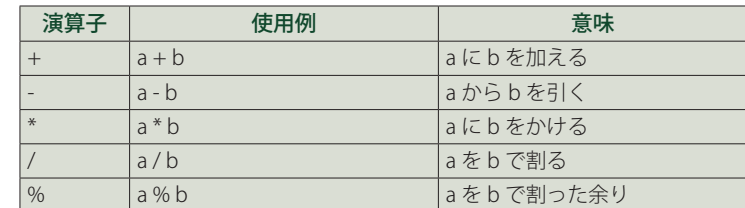

# 比較演算子

### 数値や文字などを比較します。

Point

**▷条件分岐の記述方法**

する時に使います。

 $\mathbf{v}_{\text{Yes}}$ 

 $\sqrt{\frac{1}{2}}$ 

す。

 $A > B$ 

A:B

A:B  $>$   $\Big| =$   $\Big|$ 

プログラミングでは「はい」を「true」 「いいえ」を「false」で表現します。

Point

A と B を比較してその大小で分岐す る場合は、下記のいずれかの方法で 記述します。「:」は2つの値を比較

No

 $\leq$ 3つの分岐は下記のように記述しま

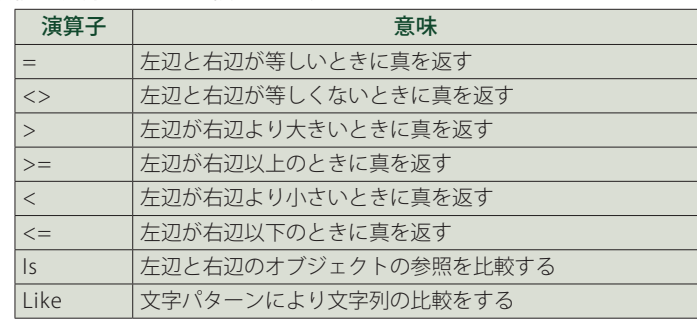

### Lesson1 ◆ 課題 2

「10まで数えたら風呂を上がる」という手順をフローチャートに記述しましょう。 ① 文を短文に区切ります。

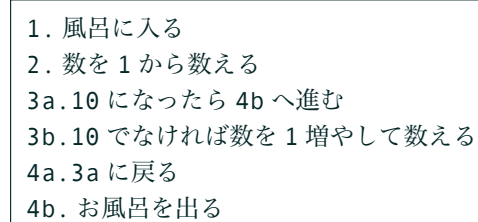

② フローチャートを作成します。

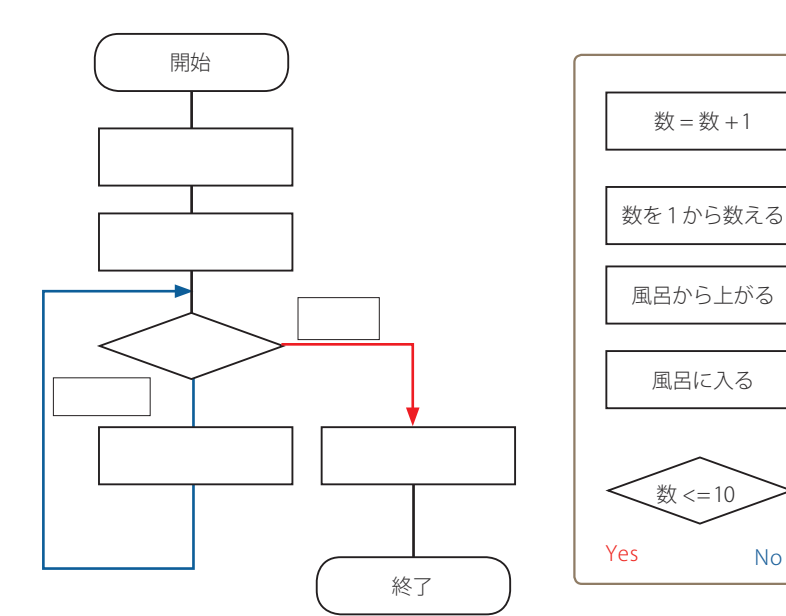

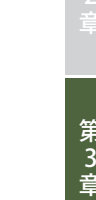